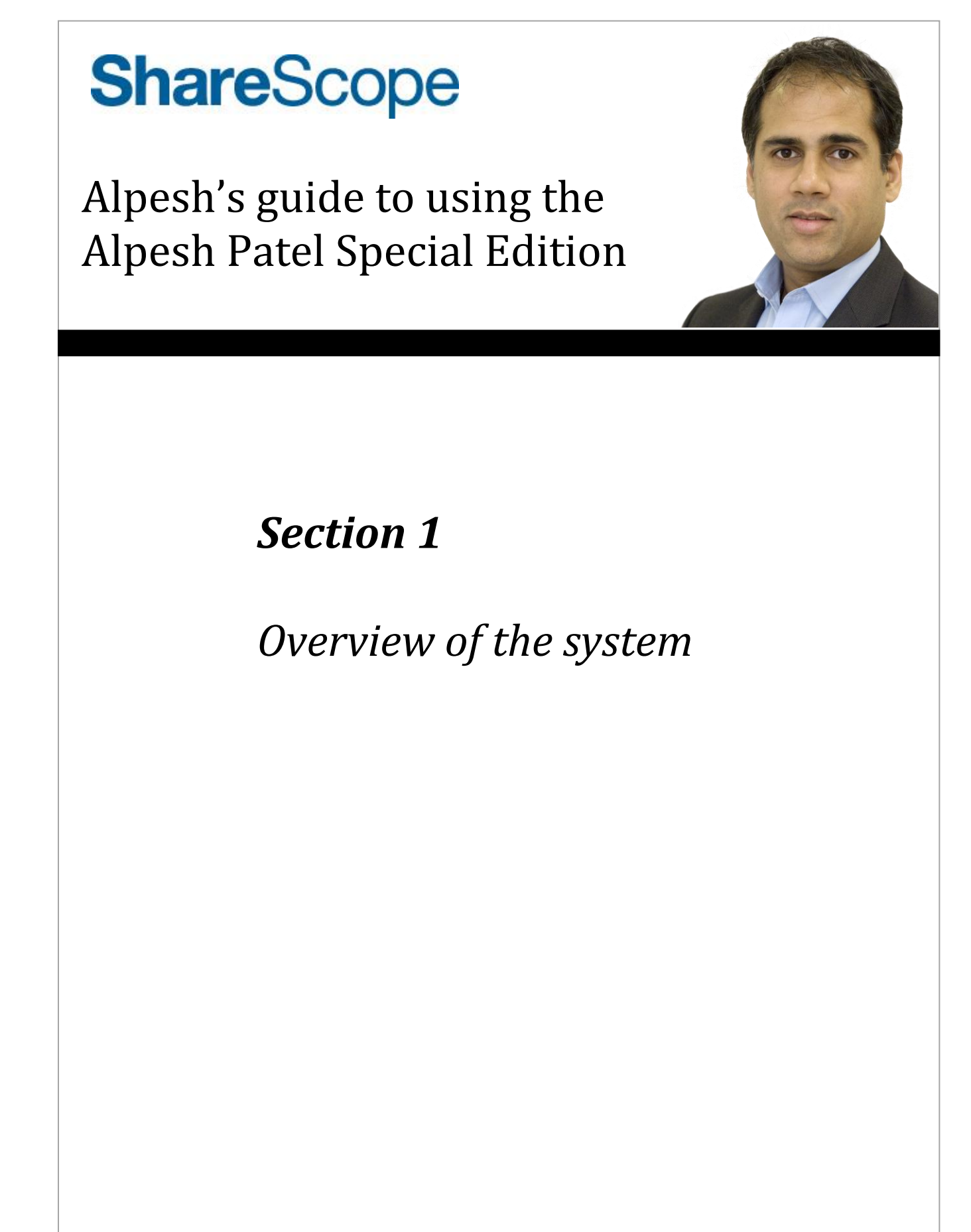

## **Overview of the system**

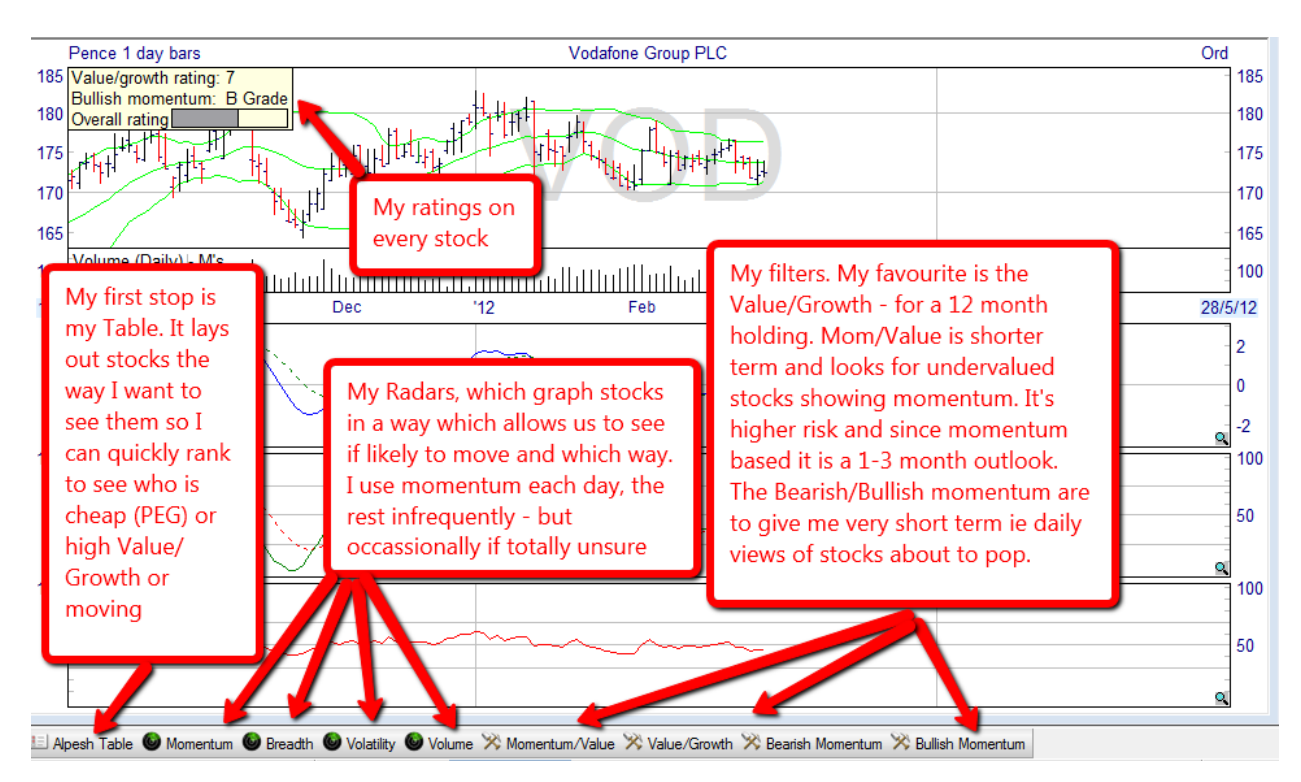

There are FOUR components to the Alpesh Patel Special Edition:

- **Alpesh Table** which displays a range of momentum measures and includes my proprietary Value/Growth Rating, Bullish Momentum Rating and Overall Rating. This is loaded into one of your List Table settings.
- **My four analytical "Radars"** four Graph Settings which focus on different aspects of technical analysis. These are loaded into four of your Graph settings. Each radar also includes my proprietary Alpesh Ratings displayed in the top left corner.
- **My four proprietary data mining filters** Value/Growth, Momentum/Value, Bullish Momentum and Bearish Momentum. These are added to your library of data mining filters.
- **My exclusive monthly newsletter** in which I discuss the macro environment, pass on research and present my current investment and trading ideas. This will pop up in ShareScope on the day it is published. You can also access this from the InfoCentre option on the View menu. My newsletter summaries the hours and hours of research I have done for the month ahead and becomes my bible for TV interviews and trading. It has the best of the research from everything I have read from all the private banks, Bloomberg and hedge fund sources.

## **How to access the Alpesh Patel Special Edition**

When you subscribe to the Alpesh Patel Special Edition, a wizard appears in ShareScope which installs the components of the system step-by-step. Most of these components can be found on the Alpesh toolbar which is displayed just above ShareScope's Settings toolbar near the bottom of the screen:

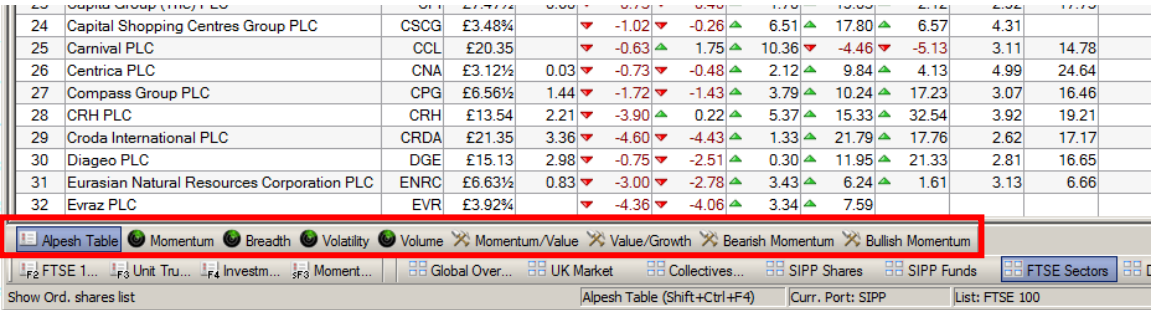

To access each feature, simply click on it.

If you can't see the APSE toolbar, Go to the Tools menu, then Options. You should have an Alpesh Patel tab. If you don't please call Support on 020 7749 8504. If you do, click on this tab and the following dialog will appear:

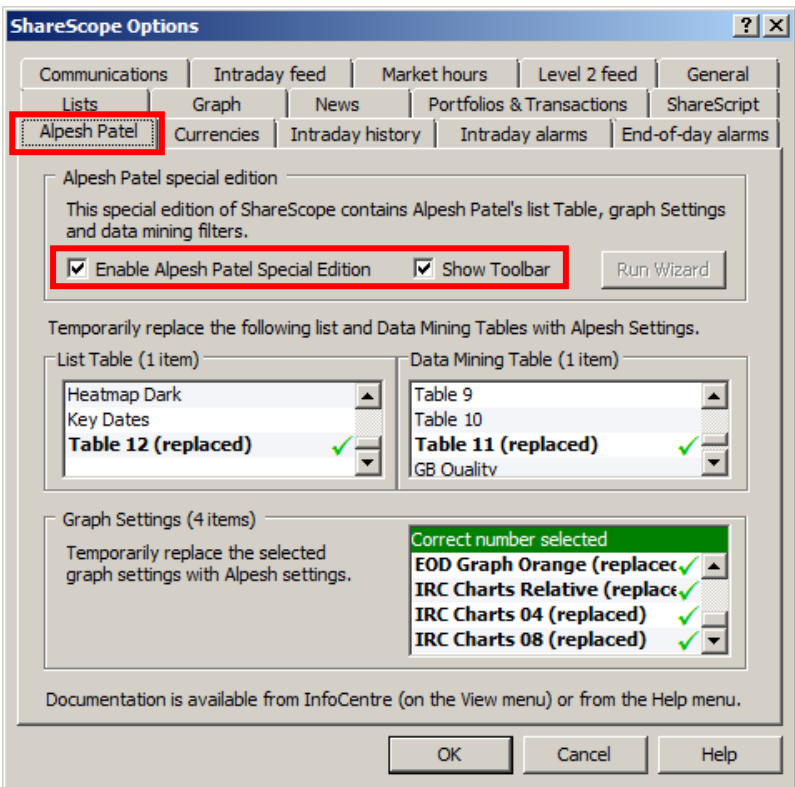

Make sure the **Enable Alpesh Patel Special Edition** and **Show Toolbar** options are both ticked.

**NOTE:** On the ShareScope Graph toolbar (running down the right-hand side of the ShareScope screen) there are three buttons with D, W and M on them. Click on these buttons to change your graph to daily, weekly or monthly periods. These buttons are only available when looking at a price chart.See below:

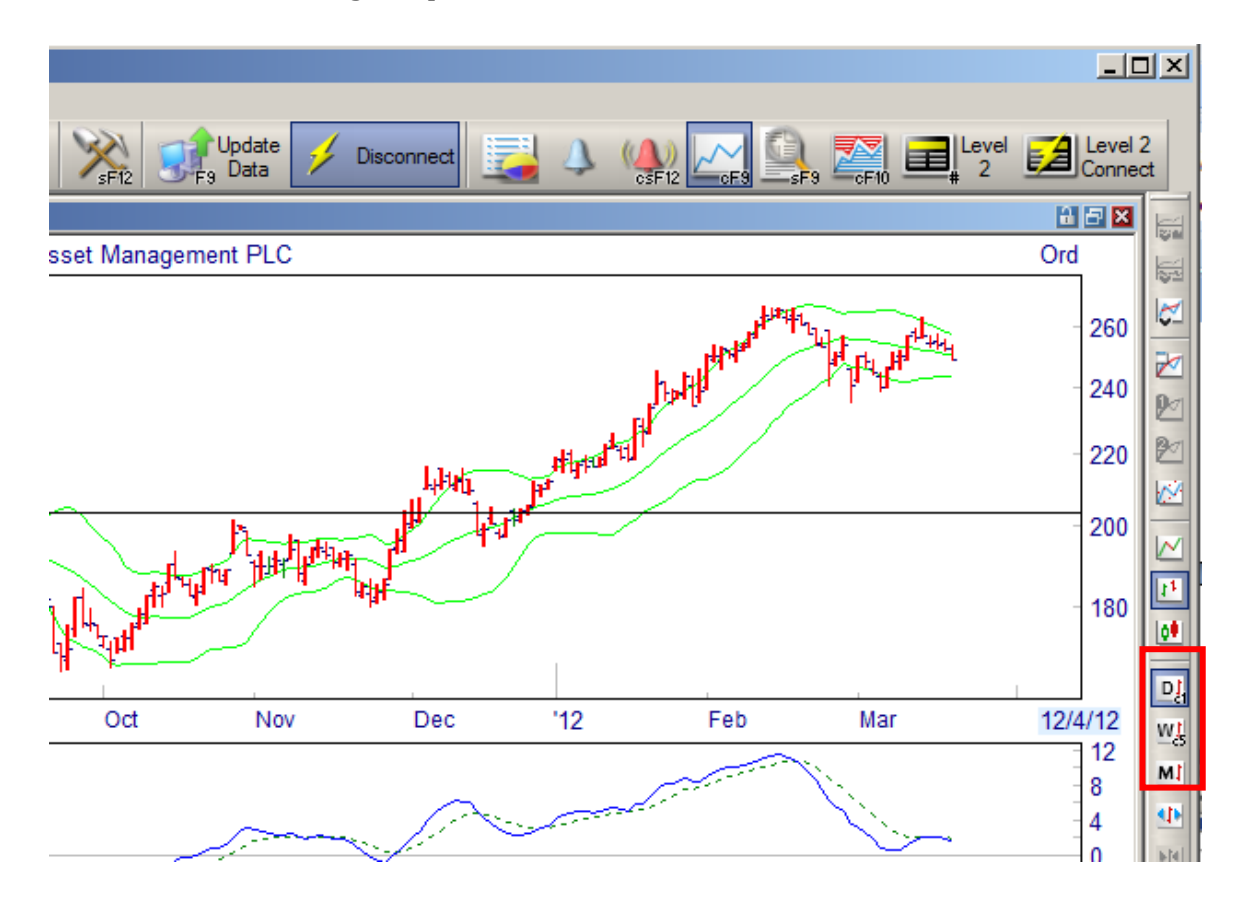